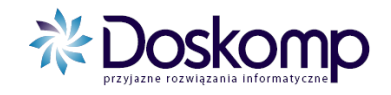

## **System Planowania, Prognozowania i Realizacji Budżetu**

# **INSTRUKCJA UŻYTKOWNIKA**

**Tworzenie wniosku o zmianę w planie.**

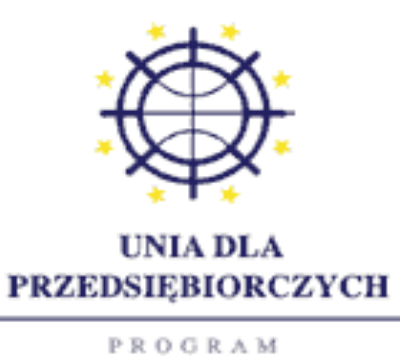

KONKURENCYJNOŚĆ

Projekt został dofinansowany ze środków Unii Europejskiej w ramach Sektorowego Programu Operacyjnego - Wzrost Konkurencyjności Przedsiębiorstw lata 2004-2006

**Ośrodek Produkcyjno-Wdrożeniowy Doskomp Sp. z o.o.** Ul. P. Skargi 12, 93-036 Łódź Tel.: 042/683-26-75 Fax.: 042/683-26-80

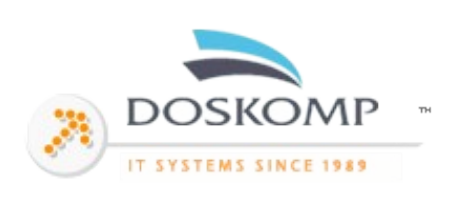

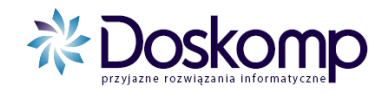

## Tworzenie Wniosku o zmianę w budżecie

## **1. Podgląd Uchwały**

Logowanie do systemu, indywidualnym użytkownikiem i hasłem

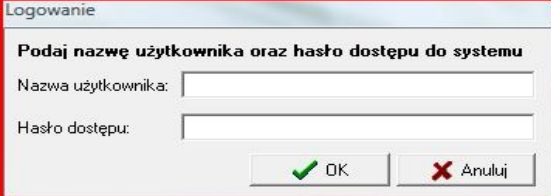

Każdą uchwałę w systemie można sprawdzić poprzez zaznaczenie na ekranie głównym dokument "Uchwała budżetowa"

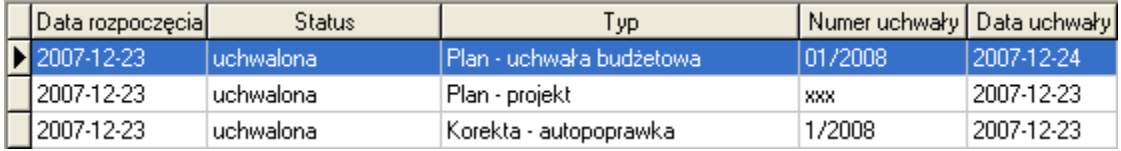

Dalej należy przejść na zakładkę "Planowanie" > Budżet (Jednostka) a tam kliknąć ikonkę drukarki jak na ekranie poniżej.

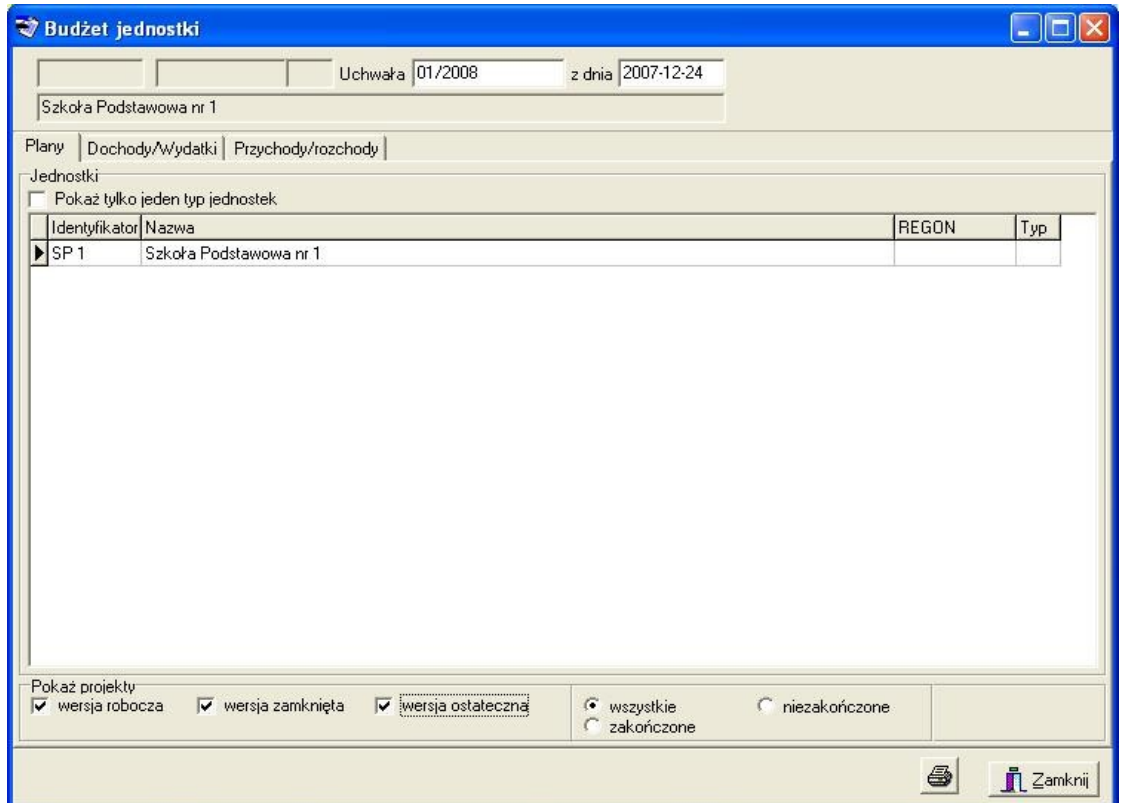

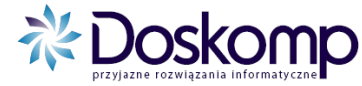

Dalej pojawia się okno z wyborem parametrów wydruku. Stosownie do potrzeb wybieramy:

- a) Dochody w układzie w klasyfikacji budżetowej dochody budżetowe
- b) Wydatki w układzie klasyfikacji budżetowej wydatki budżetowe
- c) Dochody i wydatki w układzie klasyfikacji budżetowej rachunku dochodów własnych, fundusz celowy

Wydruk uszczegóławiamy poprzez zakładkę "Parametry" wybierając np. dla uzyskania formatu układu wykonawczego "Dział, Rozdział, Paragraf", dla układu ze szczegółowością "Dział, Rozdział, Paragraf, Zadanie"

## **2. Tworzenie Wniosku**

Aby utworzyć Wniosek o zmianę w budżecie należy przejść na zakładkę "Planowanie" przycisk "Wniosek", wybrać jednostkę a następnie przycisk "Nowy wniosek"

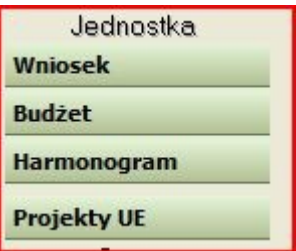

Zalecamy **numerowanie wniosków** zgodnie z istniejącą w JST numeracją dotychczasowych wniosków "papierowych".

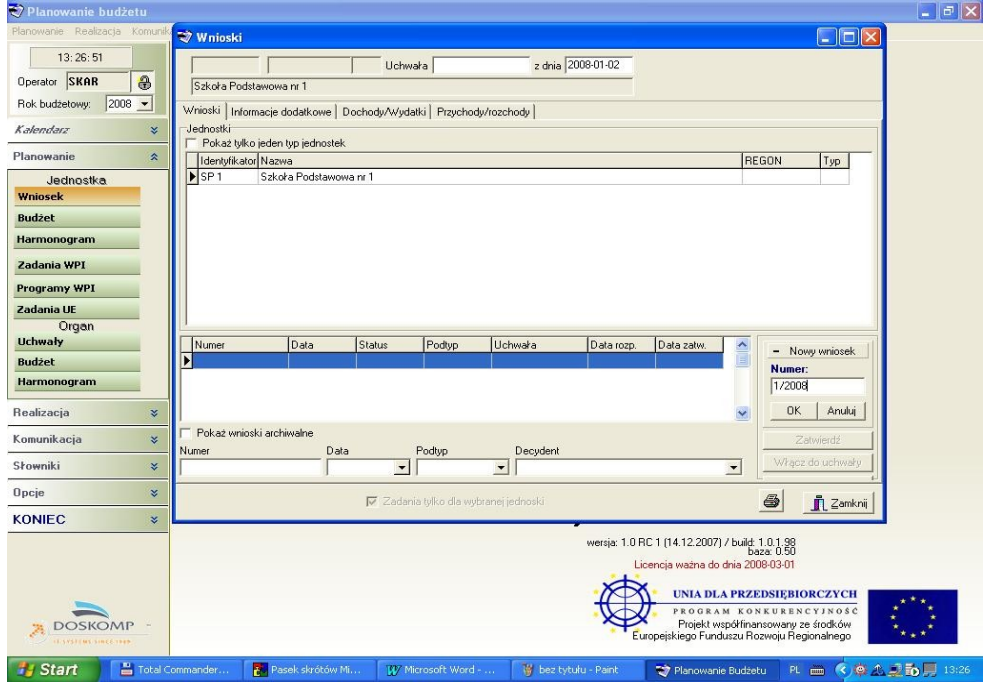

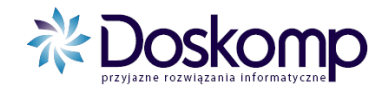

Po wpisaniu numeru klikamy przycisk "OK" w celu dodania go do listy wniosków.

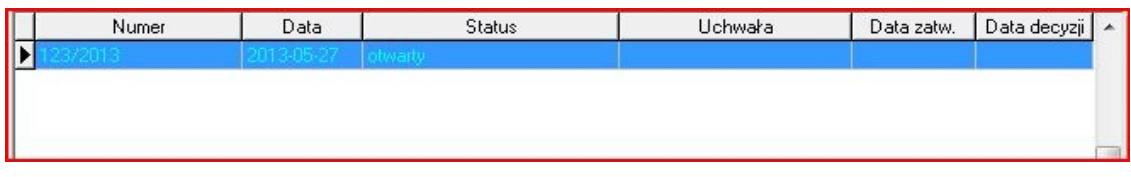

Następnie należy przejść na zakładkę "Dochody/Wydatki".

Wnioski Informacje dodatkowe | Dochody/Wydatki Przychody/rozchody

Oraz wybrać przepływ (Dochody lub Wydatki), po prawej stronie

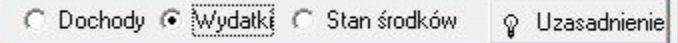

Nowa pozycję klasyfikacji dodajemy przyciskiem ..+"

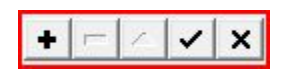

Po czym podajemy Dział, Rozdział, Paragraf, 4 cyfrę paragrafu, zadanie i akceptujemy

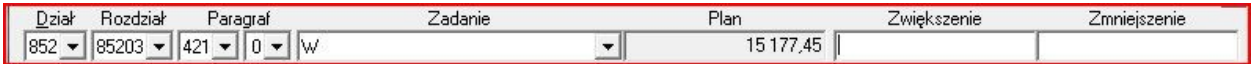

W przypadku wprowadzenia poprawnie pozycji, na której występował już plan, w polu plan pokaże nam się kwota aktualnego planu.

W następnym kroku zaznaczamy opcję "Źródła finansowania"

V Žródka finansowania (Ctrl+Z)

i wybieramy rodzaj finansowania tej pozycji.

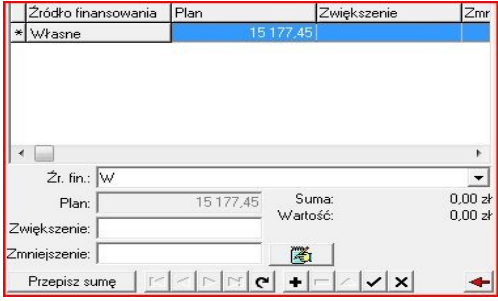

Po czym podajemy wartość zwiększenia lub zmniejszenia tej pozycji.

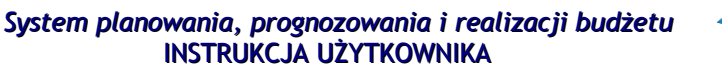

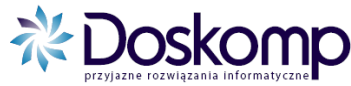

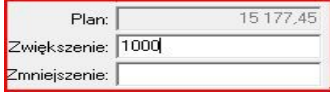

I klikamy "Przepisz sumę"

Przepisz sumę

Operację tą powtarzamy dla **wszystkich** pozycji zmienianych (zwiększeń, zmniejszeń).

**Uzasadnienie dla Wniosku** nanosimy w prawym górnym rogu ekranu.

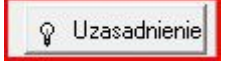

Po czym otworzy nam się edytor tekstu, w którym można wpisać lub wkleić uzasadnienie. (pojawi się ono na wydruku wniosku).

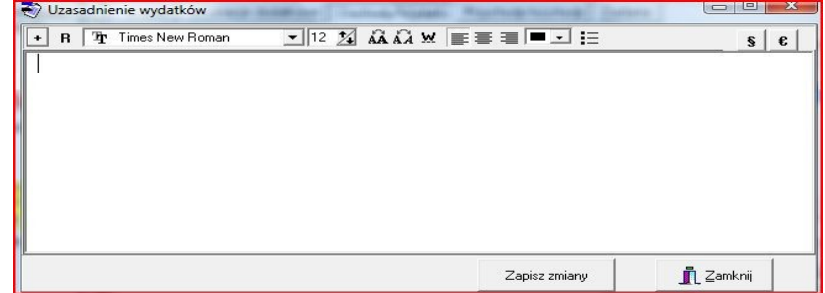

Po wpisaniu uzasadnienia klikamy "Zapisz Zmiany" oraz "Zamknij". Zapisane uzasadnienie jest sygnalizowane ikoną zapalonej żarówki.

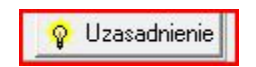

Po wprowadzeniu wszystkich pozycji zmienianych łącznie z finansowaniem, wprowadzeniu uzasadnienia, klikamy "zapisz zmiany do bazy".

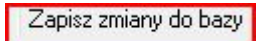

W tym momencie możemy już przejść do wydrukowania wniosku, w tym celu klikamy ikonę drukarki.

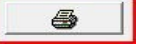

Po czym ustawiamy rodzaj wydruku jaki chcemy wyświetlić.

Przepływ (Dochody lub wydatki), Formatka łącznie ze źródłami finansowania, a także parametr "w groszach".

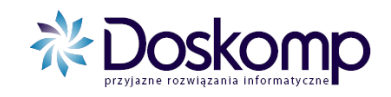

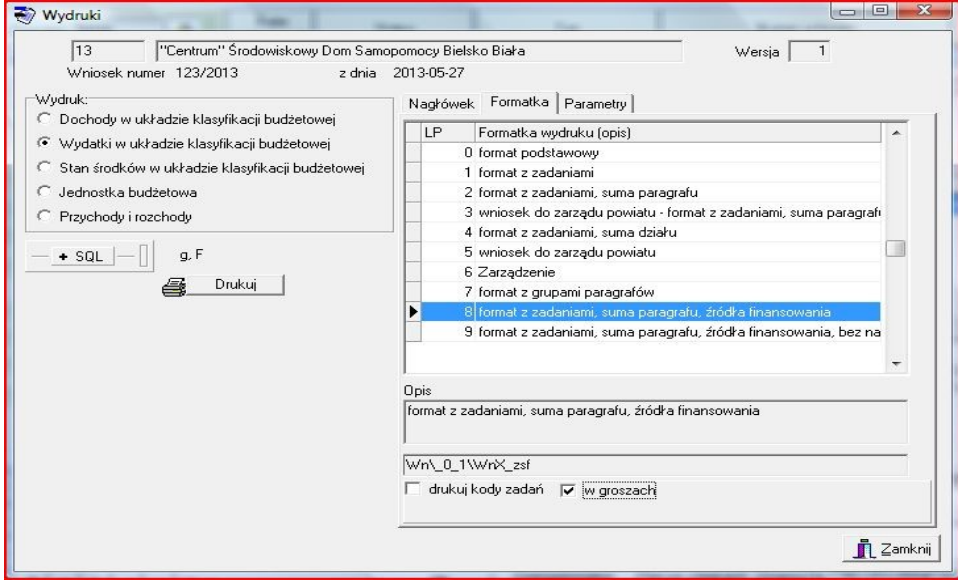

Należy również określić format stopki. W tym celu wybieramy zakładkę nagłówek → stopka → wersja stopki → rozszerzona 1.

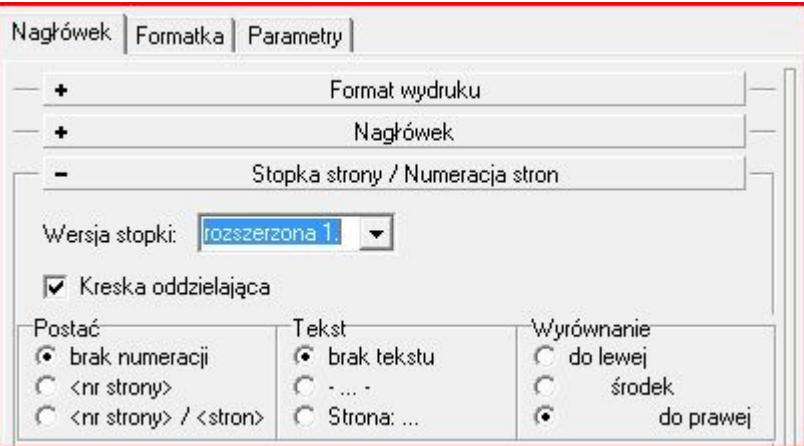

Po czym klikamy drukuj i pojawi nam się podgląd wydruku.

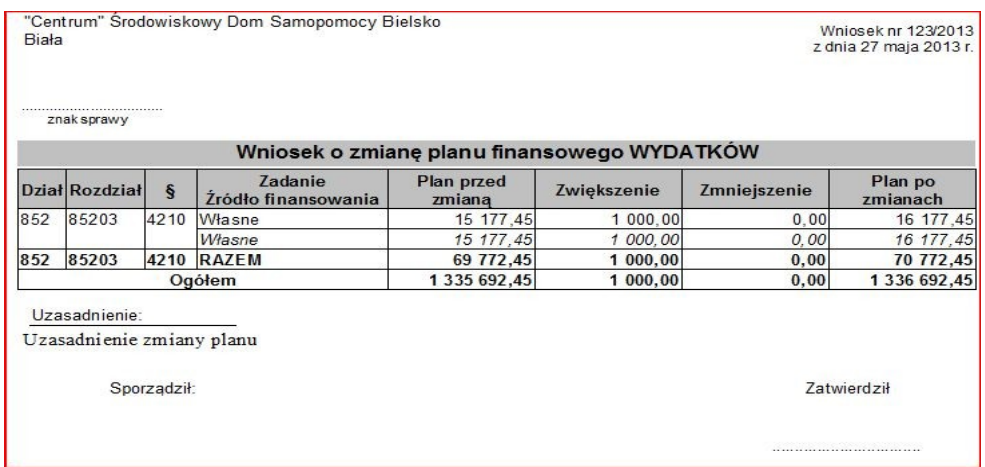

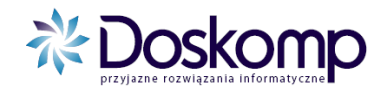

Po wprowadzeniu wniosku przechodzimy do zatwierdzenia. Przechodzimy na zakładkę "Wnioski" lewy górny róg ekranu, zaznaczamy wniosek i klikamy "Zatwiedź".

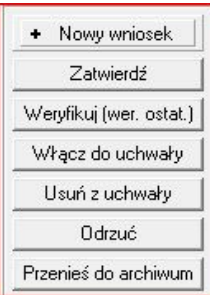

Jeżeli wniosek wymaga akceptacji przełożonego, akceptowany zostaje poprzez kliknięcie przez niego przycisku "weryfikuj" po zatwierdzeniu przez osobę która ten wniosek tworzyła.

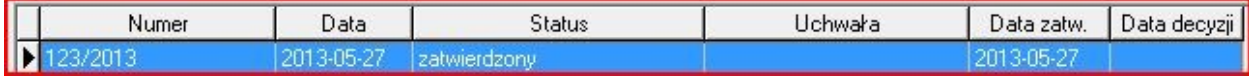

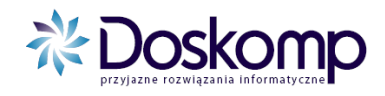

**W przypadku potrzeby dodatkowych informacji należy skontaktować się z Działem Obsługi Klienta.**

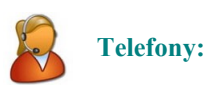

(042) 683-26-75 (042) 683-26-77

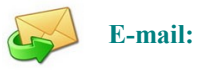

plus@doskomp.lodz.pl plus@doskomp.jst.pl

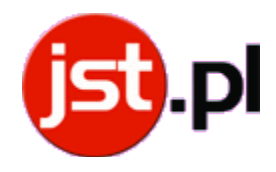